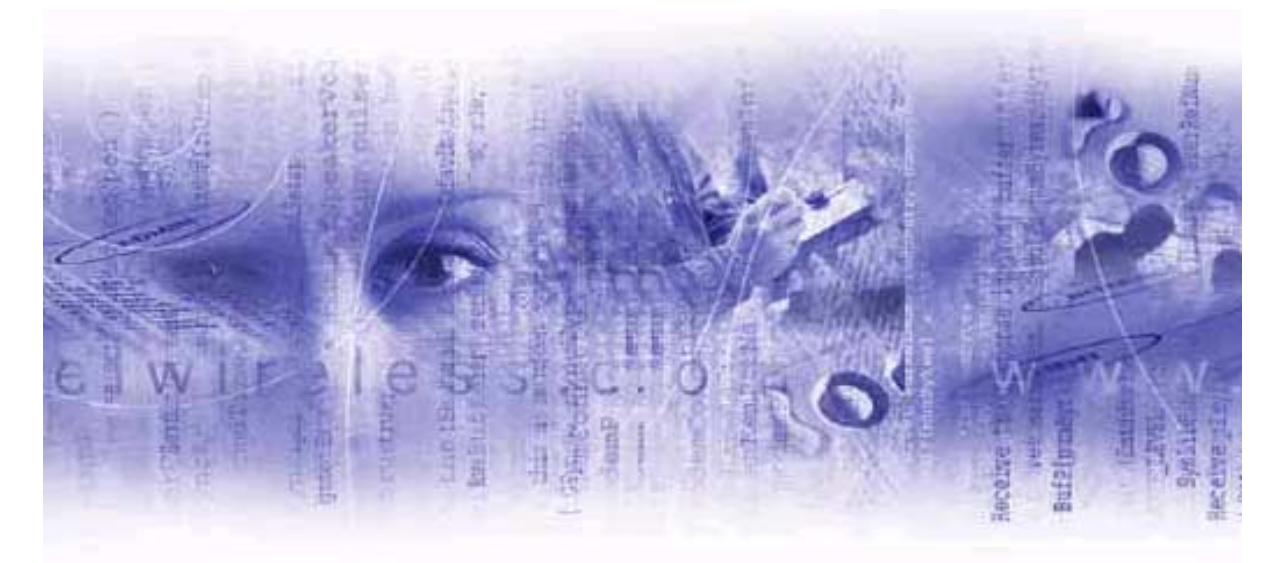

## **Merlin for GPRS User's Manual**

**For Pocket PC 2000 and 2002**

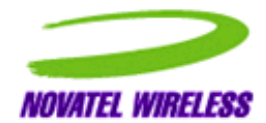

**Revision 4.0 P/N 90023361**

Notice: Restricted Proprietary Information

© Copyright Novatel Wireless Technologies Ltd. (2001-2002)

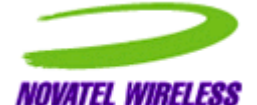

The information contained in this document is the exclusive property of Novatel Wireless Technologies Ltd. All rights reserved. Unauthorized reproduction of this manual in any form without the expressed written approval of Novatel Wireless Technologies Ltd is strictly prohibited. This manual may not, in whole or in part, be copied, reproduced, translated, or reduced to any electronic or magnetic storage medium without the written consent of a duly authorized officer of Novatel Wireless Technologies Ltd.

The information contained in this document is subject to change without notice and should not be construed as a commitment by Novatel Wireless Technologies Ltd. unless such commitment is expressly given in a covering document.

Novatel Wireless Technologies Ltd makes no warranties, either expressed or implied, regarding this document, its merchantability, or its fitness, for any particular purpose.

*Microsoft®*, *Windows®*, *Microsoft® Pocket Internet Explorer*, *Microsoft® Pocket Outlook*, and *Microsoft® ActiveSync®* are either registered trademarks or trademarks of Microsoft Corporation in the United States and/or other countries. All other brand names and product names used in this document are trade names, service marks, trademarks, or registered trademarks of their respective owners.

Printed and produced in Canada.

# <span id="page-2-0"></span>**Table of Contents**

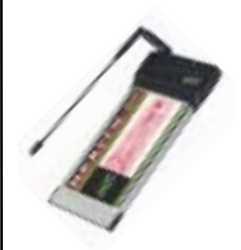

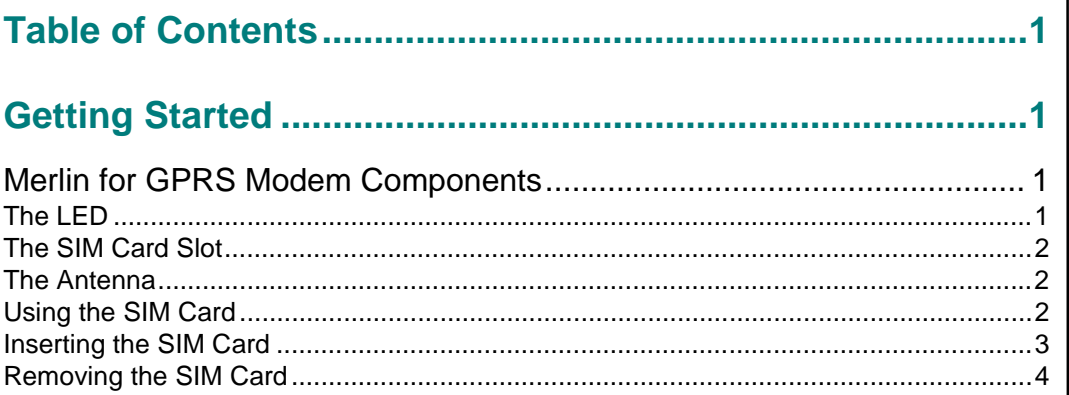

#### 

#### 

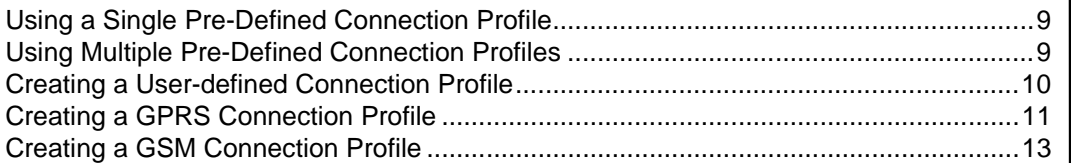

#### 

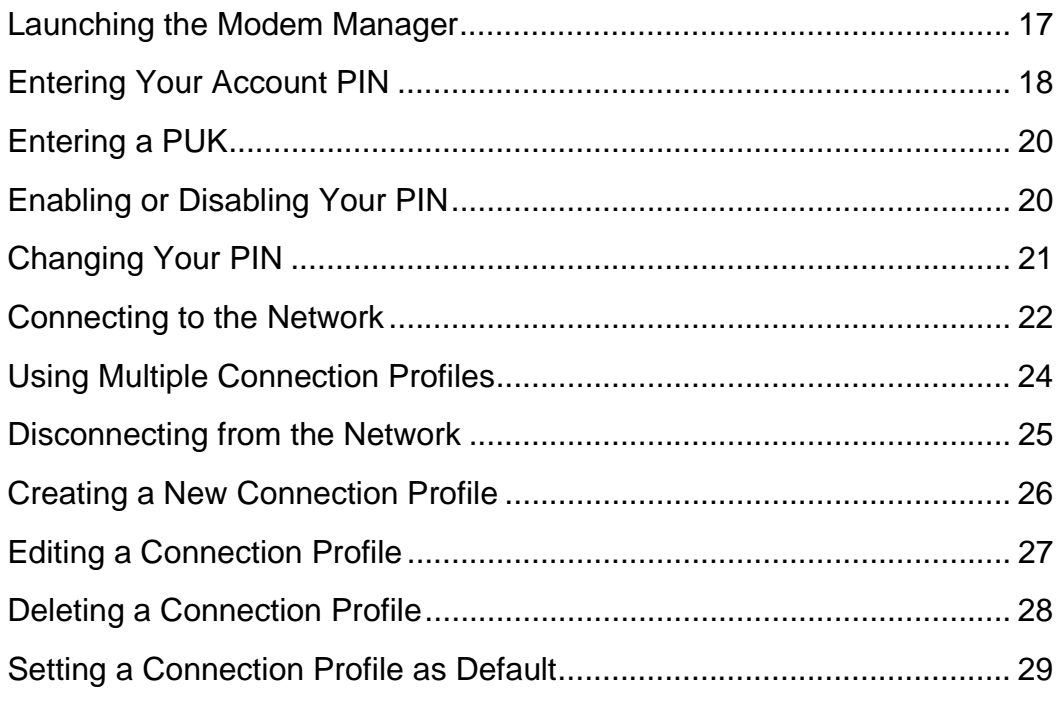

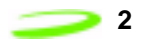

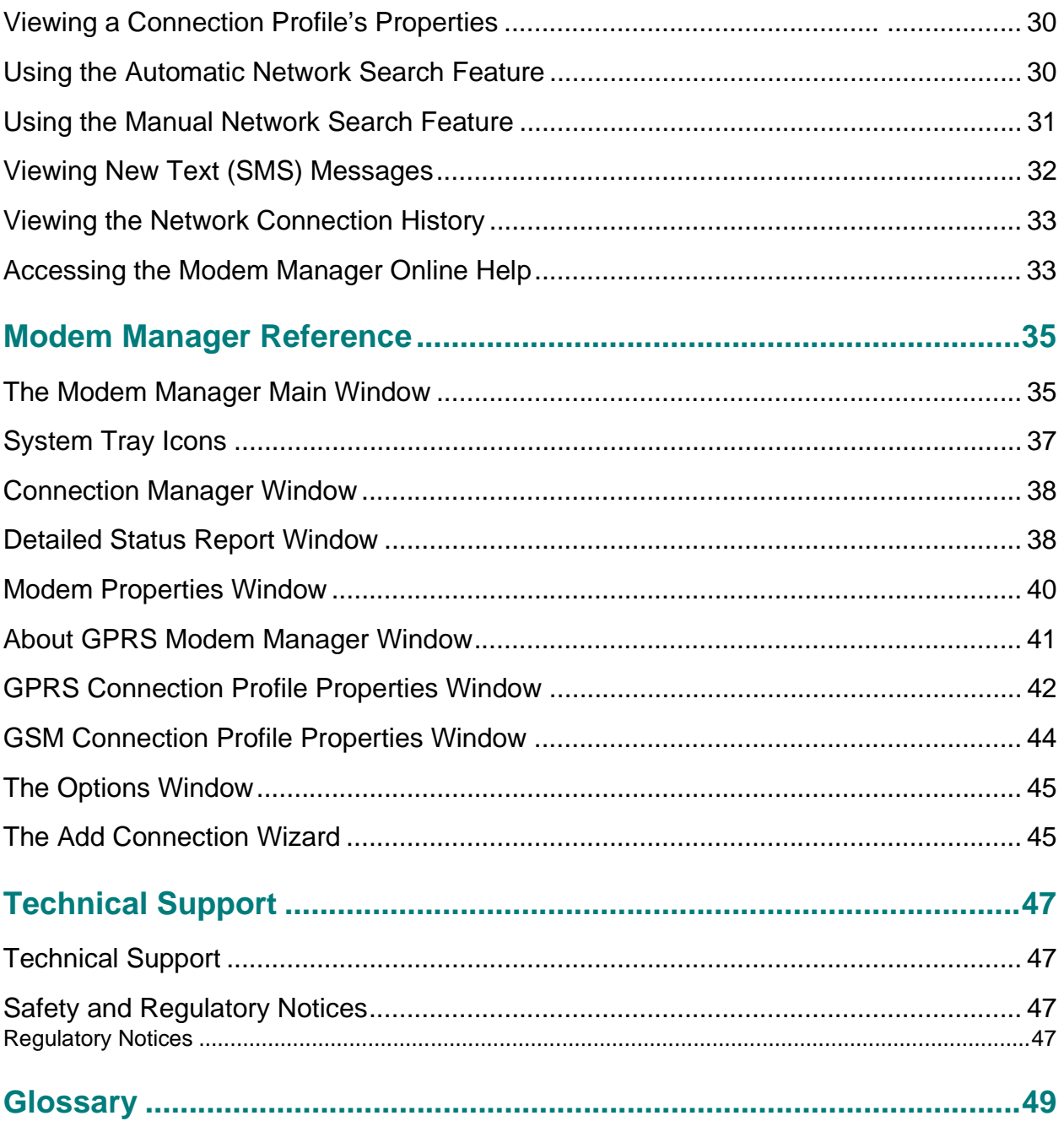

# <span id="page-4-0"></span>**Getting Started**

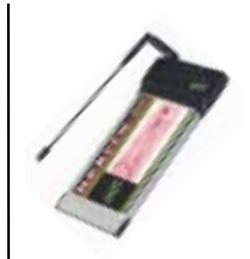

This chapter describes the various components of the Merlin for GPRS G201 PC Card modem.

## <span id="page-4-1"></span>**Merlin for GPRS Modem Components**

The Merlin for GPRS modem has three general components:

- The antenna,
- The LED, and
- The SIM card slot.

[Figure 1](#page-4-3) shows a top view of the modem and indicates the location of the general components.

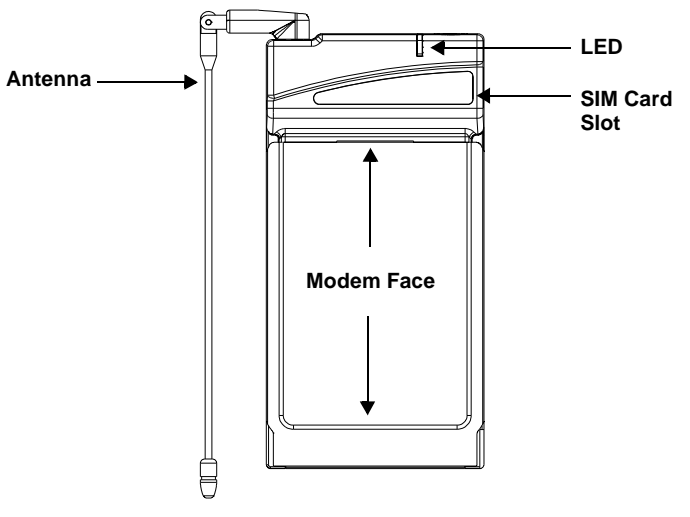

Figure 1 Modem Components

### <span id="page-4-3"></span><span id="page-4-2"></span>**The LED**

The modem's LED (Light Emitting Diode), shown in [Figure 1,](#page-4-3) indicates when the Merlin for GPRS modem has located a network. If the LED is red, the modem is searching for a network. If the LED is green, the modem has located a network.

Me  $\Box$ la serie de la construcción de la construcción de la construcción de la construcción de la construcción de la i $\Box$ fo  $\Box$ G  $\Box$ R  $\mathcal{S}$ 

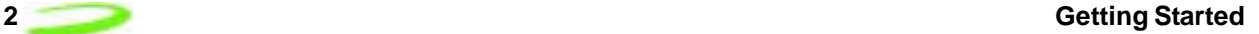

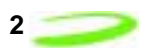

#### <span id="page-5-0"></span>**The SIM Card Slot**

You must insert your SIM card into the SIM card slot, shown in [Figure 1,](#page-4-3) in order for your modem to access your GPRS or GSM network account information and connect to the network. See **"Using the SIM card"** on **[page 2](#page-5-2)** for more information.

### <span id="page-5-1"></span>**The Antenna**

The Merlin for GPRS modem's antenna can be rotated in many directions to receive the best signal reception. Rotate the antenna up and out of the way when you insert the modem into your Pocket PC's PC Card slot. Fold the antenna against the back of the modem for storage, as shown in [Figure 2](#page-5-3), once you have removed it from the PC Card slot.

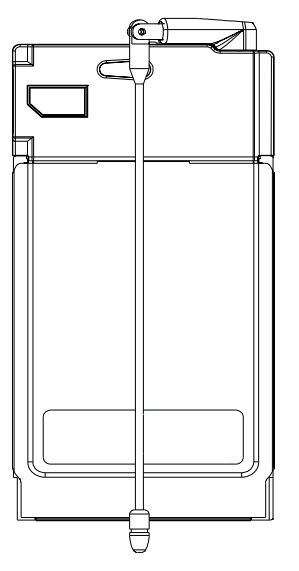

Figure 2 Storing the Antenna

### <span id="page-5-3"></span><span id="page-5-2"></span>**Using the SIM Card**

<span id="page-5-4"></span>In order to use your Merlin for GPRS modem, you must have a GSM/GPRS network account. Your network account information is stored on the SIM card, shown in [Figure 3.](#page-5-4)

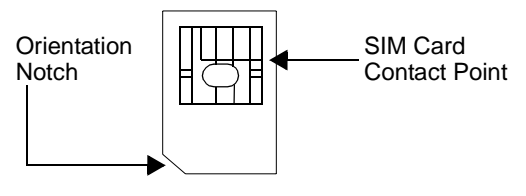

Figure 3 SIM Card

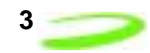

The SIM (Subscriber Identity Module) card contains a small amount of memory and a processor to assist in the management of your account information.

The SIM card uses a contact point to connect with the modem. You must take care not to damage the contact point.

The orientation notch is used as a reference for properly inserting the SIM card into the Merlin for GPRS modem. Inserting the SIM card incorrectly will prevent the modem from communicating with the network.

#### <span id="page-6-0"></span>**Inserting the SIM Card**

The SIM card is inserted into the **SIM Card Slot**, as shown in [Figure 4](#page-6-1).

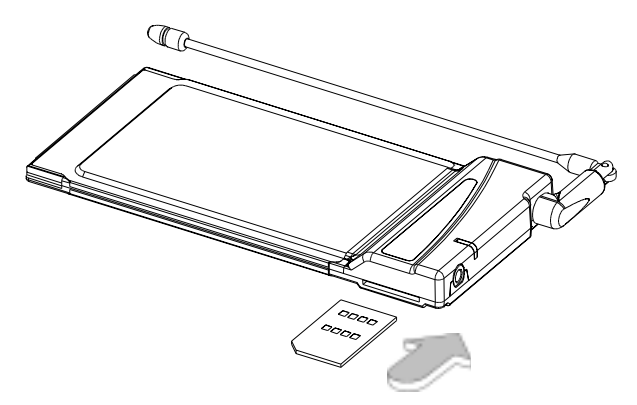

Figure 4 Inserting the SIM Card

<span id="page-6-1"></span>Verify that the SIM card contact point is facing upward and that the orientation notch is located to the left of the modem. An illustration of this procedure is stamped on the bottom of the modem. See [Figure 5.](#page-7-1)

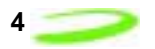

#### <span id="page-7-0"></span>**Removing the SIM Card**

Remove the SIM card using the **SIM Card Removal Slot**, located on the bottom of the modem, shown in [Figure 5.](#page-7-1)

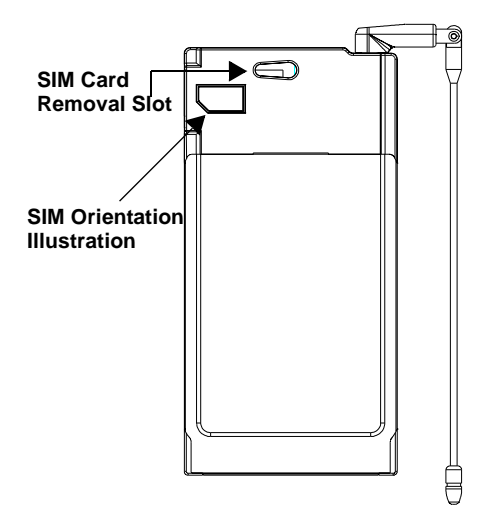

Figure 5 Removing the SIM Card

<span id="page-7-1"></span>To remove your SIM card, insert a pointed device, such as the tip of a stylus, in the **SIM Card Removal Slot**, and gently move the SIM card to the left and out of the slot.

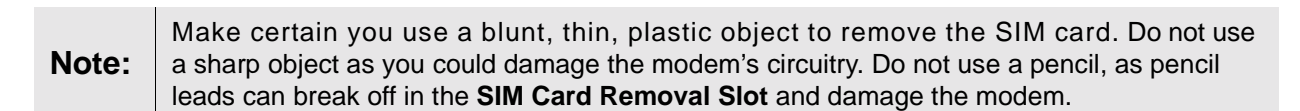

## <span id="page-8-0"></span>**Installing the Modem Software**

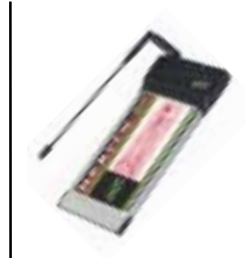

In order to install the Merlin for GPRS Modem Manager software onto your Pocket PC, you must first establish an Activesync connection between your computer and Pocket PC. Refer to your Pocket PC User Manual for more instructions on using the Microsoft Activesync program.

To install the GPRS Modem Manager software:

1. Insert the Installation CD into the CD drive of your computer. The Installation program will automatically launch, and display the **Welcome** window, shown in [Figure 6.](#page-8-1)

<span id="page-8-1"></span>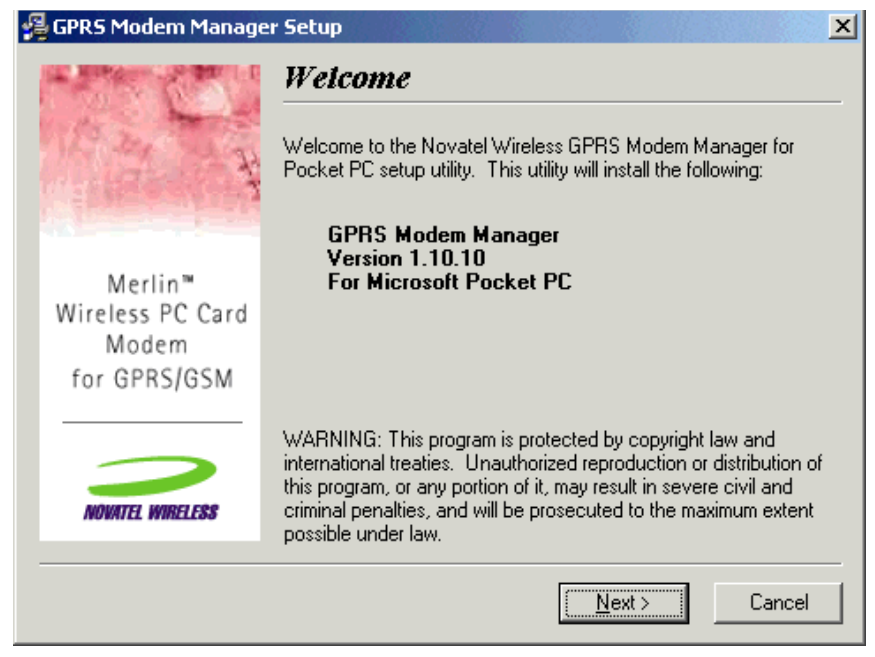

Figure 6 Welcome window

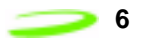

2. Read the contents of the window, and click **Next** to continue. The **License Agreement** will be displayed, shown in [Figure 7](#page-9-0).

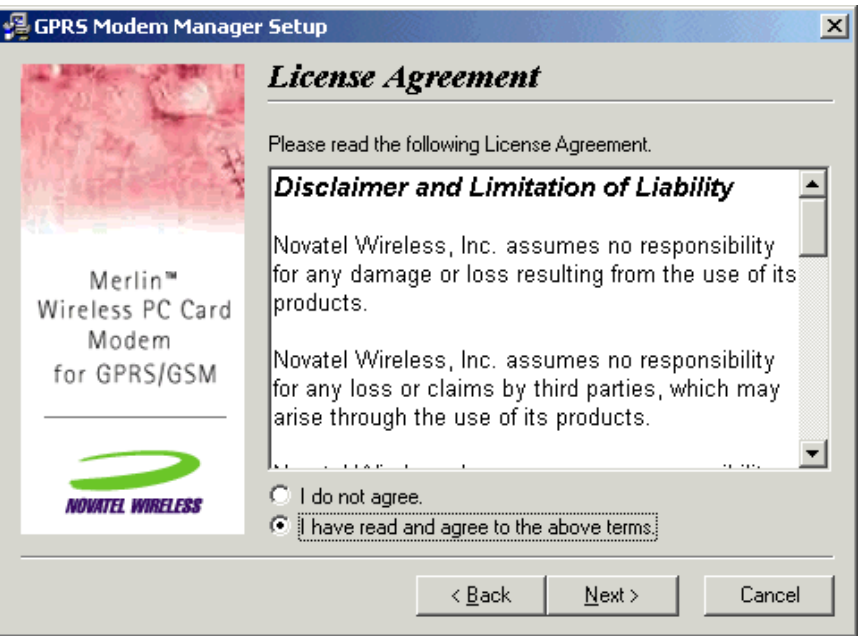

Figure 7 License Agreement window

- <span id="page-9-0"></span>3. Read the agreement and click **I have read and agree to the above terms** if you are satisfied with the agreement.
- 4. Click **Next** to continue. The **Start Installation** window will be displayed, shown in [Figure 8.](#page-9-1)

<span id="page-9-1"></span>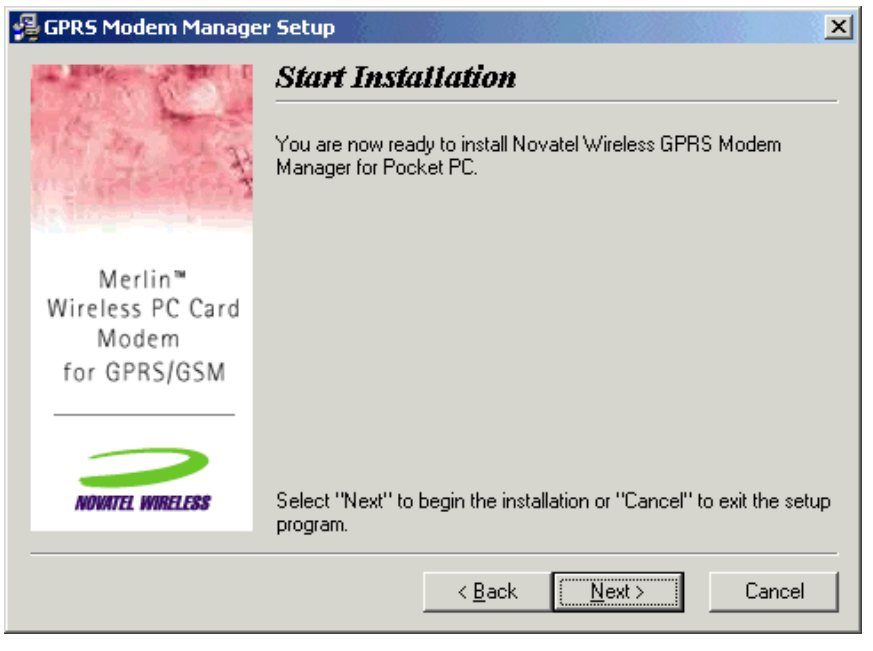

Figure 8 Start Installation window

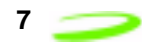

5. Click **Next** to begin installing the application files. The **Installing** window will appear, shown in [Figure](#page-10-1)  [9,](#page-10-1) and the Modem Manager files will be copied to your computer.

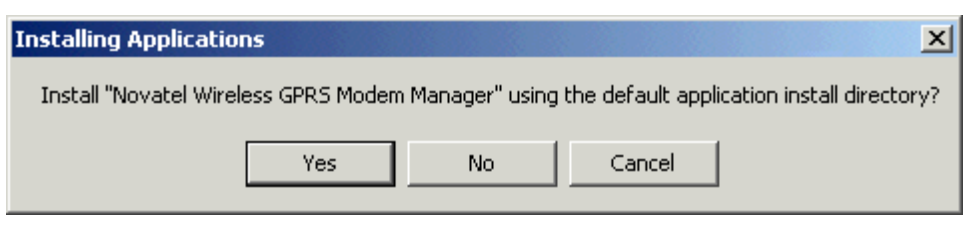

Figure 9 Installing Applications window

<span id="page-10-1"></span>6. Once the Modem Manager files have been copied to your Pocket PC's desired directory, the **Application Downloading Complete** window will appear, shown in [Figure 10.](#page-10-0) Check your Pocket PC's screen to verify no additional steps are required to complete the Modem Manager installation.

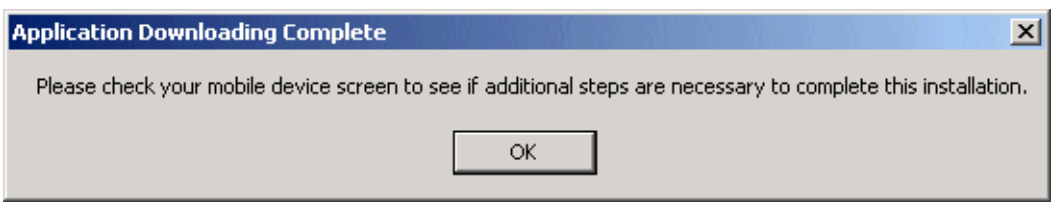

Figure 10 Application Downloading Complete window

<span id="page-10-0"></span>7. Click **OK** to exit the installation program.

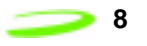

This Page Intentionally Left Blank

## <span id="page-12-0"></span>**Using Connection Profiles**

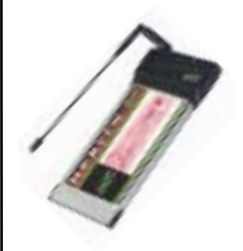

The Modem Manager software you have installed with your Merlin for GPRS PC Card modem may be preconfigured with one or more **Connection Profiles**.

A **Connection Profile** consists of connection information stored by the Modem Manager software. It contains all of the necessary data to identify your modem to your service provider in order to access your GSM or GPRS network account.

Depending on your service provider's requirements, your modem will use a single pre-defined connection profile or multiple pre-defined connection profiles. You can also create your own (user-defined) connection profiles using the Add Connection Wizard.

## <span id="page-12-1"></span>**Using a Single Pre-Defined Connection Profile**

If your service provider requires you to use a single pre-defined connection profile, once you have successfully installed the Modem Manager software, no further modem configuration will be necessary. When launched, the Modem Manager will automatically use the single pre-defined connection profile (previously installed by your service provider) to connect to the GSM or GPRS network.

## <span id="page-12-2"></span>**Using Multiple Pre-Defined Connection Profiles**

If your service provider has installed a number of pre-defined connection profiles, once you have successfully installed the Modem Manager software, you must select the connection profile you wish to use from the **Connection Selection** window. See [Figure 11](#page-12-3).

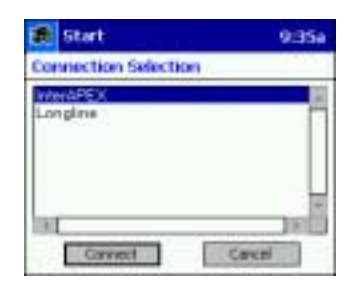

Figure 11 Connection Selection window

<span id="page-12-3"></span>Highlight the specified connection profile and tap **Connect**.

Me  $\Box$ la serie de la construcción de la construcción de la construcción de la construcción de la construcción de la<br>La construcción de la construcción de la construcción de la construcción de la construcción de la construcción i $\Box$ fo  $\Box$ G $\Delta$ R $\mathcal{S}$ 

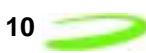

#### <span id="page-13-0"></span>**Creating a User-defined Connection Profile**

You can create your own (user-defined) connection profile to connect to the GPRS or GSM network (you must obtain the connection information from you service provider). The **Add Connection Wizard** will assist you in creating either a GPRS or GSM connection profile.

If you have not created a connection profile previously, or the Modem Manager did not come with a pre-defined connection profile, the **Setup** dialog box will appear when you open the GPRS Modem Manager, shown in [Figure 12](#page-13-1).

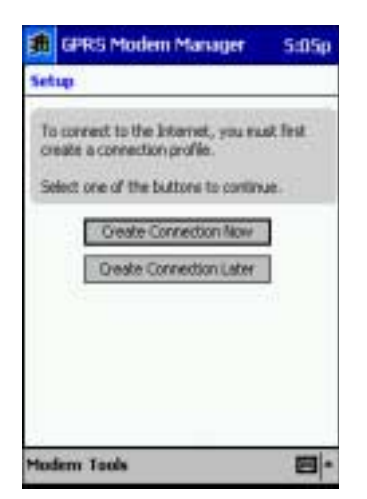

Figure 12 Setup dialog box

<span id="page-13-1"></span>You must create a connection profile before you can connect to the Internet. If you choose to create the connection profile now (tap **Create Connection Now**), the Add Connection Wizard will launch in order to guide you through this procedure. If you choose to delay creating a connection profile, you must access the Add Connection Wizard through the **Connection Manager** window. The Add Connection Wizard allows you to create either a GSM or GPRS network connection profile. Your service provider will indicate which network type to use when creating the connection profile.

If your service provider uses a GPRS network type, see the section below. If your service provider uses a GSM network type, see **Creating a GSM Connection Profile** on **[page 13](#page-16-0)**.

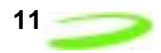

#### <span id="page-14-3"></span><span id="page-14-0"></span>**Creating a GPRS Connection Profile**

To create a GPRS connection profile:

1. Select **Connection Manager** from the **Tools** menu. The **Connection Manager** window will be displayed, shown in [Figure 13](#page-14-1).

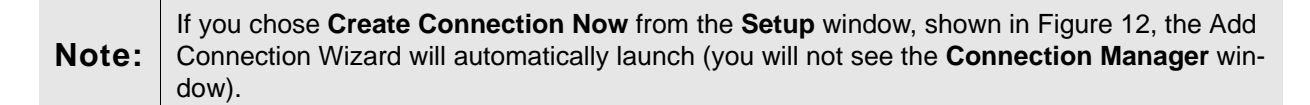

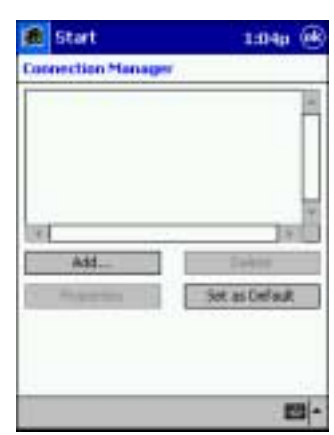

Figure 13 Connection Manager window

<span id="page-14-1"></span>2. Tap **Add**. The Add Connection Wizard will launch, and display the **Connection Name** dialog box, shown in [Figure 14.](#page-14-2)

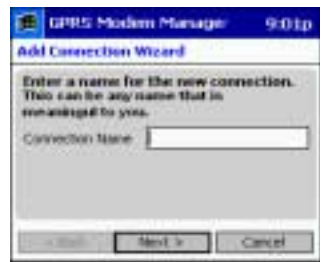

Figure 14 Connection Name dialog box

<span id="page-14-2"></span>3. Type the name of your connection profile in the **Connection Name** text field (any name of your choice).

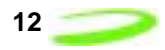

4. Tap **Next** to continue. The **Connection Type** dialog box will be displayed, shown in [Figure](#page-15-0)  [15.](#page-15-0)

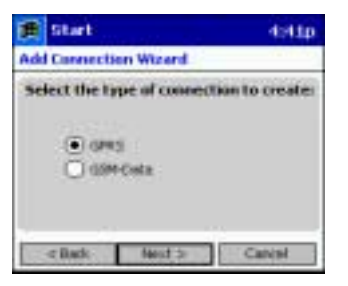

Figure 15 Connection Type dialog box

- <span id="page-15-0"></span>5. Tap the **GPRS** radio button (as indicated by your service provider).
- 6. Tap **Next** to continue. The **GPRS Protocol** dialog box will be displayed, shown in [Figure 16.](#page-15-1)

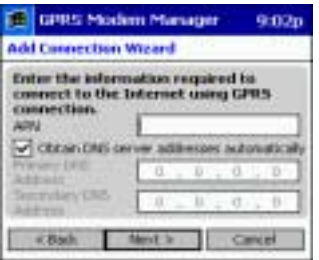

Figure 16 GPRS Protocol dialog box

- <span id="page-15-1"></span>7. Type the APN (Access Point Name), obtained from your service provider, into the **APN** field.
- 8. Enter the **Primary** and **Secondary DNS addresses** (obtained from your service provider) into the appropriate fields, or if you have been instructed by your service provider to have the Modem Manager automatically search for the DNS addresses, select the **Obtain DNS server addresses automatically** check box.
- 9. Tap **Next** to continue. The **Enter User Information** dialog box will be displayed, shown [Figure 17](#page-15-2).

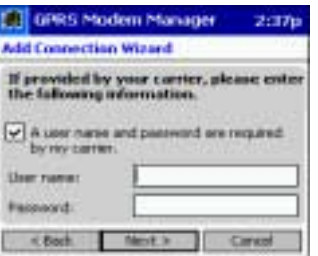

<span id="page-15-2"></span>Figure 17 Enter User Information dialog box

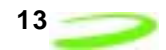

10. If your service provider requires you to enter a user name and password, select **A user name and password are required by my carrier**, and enter the user information (obtained from your service provider) into the appropriate fields.

If your service provider does not require a user name or password, leave all fields empty.

11. Tap **Next** to continue. The **Default Connection** dialog box will be displayed, shown in [Figure](#page-16-1)  [18](#page-16-1).

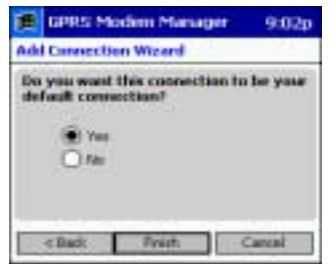

Figure 18 Default Connection dialog box

- <span id="page-16-1"></span>12. Tap **Yes** to make the new network connection profile your default connection, or **No** to keep the existing default connection profile settings.
- 13. Tap **Finish** to add the new network connection profile to the **Connection Profile** list pane.

#### <span id="page-16-3"></span><span id="page-16-0"></span>**Creating a GSM Connection Profile**

To create a GSM connection profile:

1. Select **Connection Manager** from the **Tools** menu. The **Connection Manager** window will be displayed, shown in [Figure 19](#page-16-2).

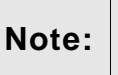

If you chose **Create Connection Now** from the **Setup** window, shown in [Figure 12](#page-13-1), the Add Connection Wizard will automatically launch (you will not see the **Connection Manager** window).

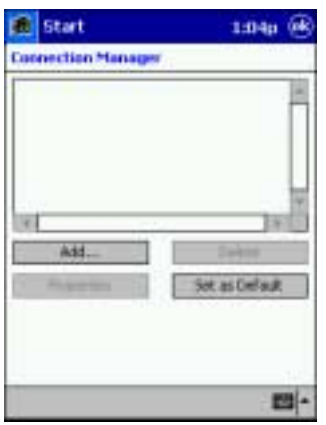

<span id="page-16-2"></span>Figure 19 Connection Manager window

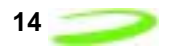

2. Tap **Add**. The Add Connection Wizard will launch, and display the **Connection Name** dialog box, shown in [Figure 20](#page-17-0).

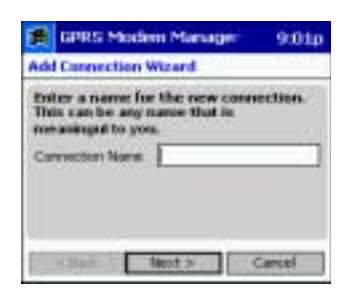

Figure 20 Connection Name dialog box

- <span id="page-17-0"></span>3. Type the name of your connection profile in the **Connection Name** text field (any name of your choice).
- 4. Tap **Next** to continue. The **Connection Type** dialog box will be displayed, shown in [Figure](#page-17-1)  [21.](#page-17-1)

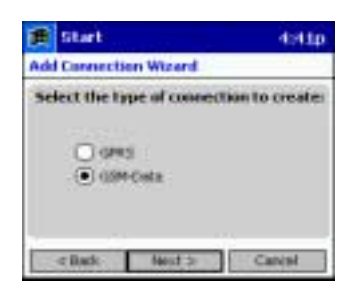

Figure 21 Connection Type dialog box

- <span id="page-17-1"></span>5. Tap the **GSM-Data** radio button (as indicated by your service provider).
- 6. Tap **Next** to continue. The **GSM Protocol** dialog box will be displayed, as shown in [Figure](#page-17-2)  [22.](#page-17-2)

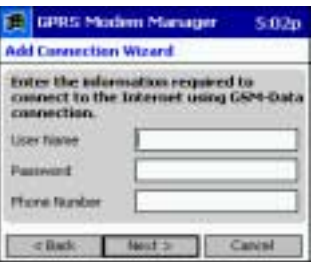

Figure 22 GSM Protocol dialog box

<span id="page-17-2"></span>7. Type your **User Name**, **Password**, and **Phone Number** (these items are obtained from your service provider) into the appropriate fields.

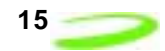

8. Tap **Next** to continue. The **Default Connection** dialog box will be displayed, shown in [Figure](#page-18-0)  [23](#page-18-0).

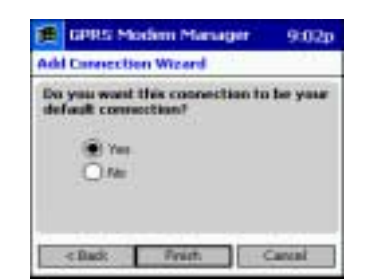

Figure 23 Default Connection dialog box

- <span id="page-18-0"></span>9. Tap **Yes** to make the new network connection profile your default connection, or **No** to leave the existing default connection profile settings.
- 10. Tap **Finish** to add the new network connection profile to the **Connection Profile** list pane.

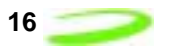

This Page Intentionally Left Blank

*Manual Revision 4.0 P/N 90023361*

## <span id="page-20-0"></span>**Using the Modem Manager**

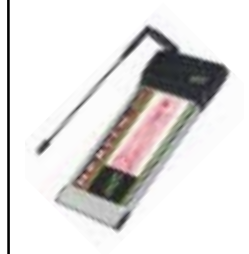

The GPRS Modem Manager software allows you to configure and control your Merlin for GPRS modem. The following sections will instruct you on using the Modem Manager and its various features.

## <span id="page-20-4"></span><span id="page-20-1"></span>**Launching the Modem Manager**

To launch the GPRS Modem Manager, verify that the SIM card is properly inserted into your Merlin for GPRS modem, and insert the modem into your Pocket PC's PC Card slot.

Select **Programs** from the **Start** menu, and tap the **GPRS Modem Manager** icon, shown in [Figure 24.](#page-20-3)

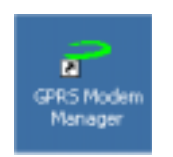

Figure 24 Modem Manager icon

<span id="page-20-3"></span>The **Modem Manager** main window will open, shown in [Figure 25](#page-20-2), and attempt to initialize and connect with the Merlin for GPRS modem through the PC Card port.

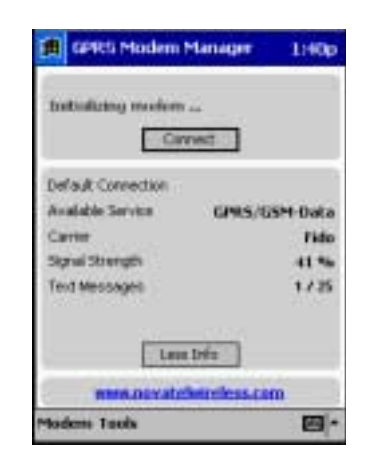

Figure 25 Modem Manager window

<span id="page-20-2"></span>If your service provider requires you to enter a PIN (Personal Identification Number) before the Modem Manager can register and connect to your modem, see **Entering Your Account PIN** on **[page 18](#page-21-0)** for more information.

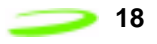

Once the Modem Manager has successfully connected to the Merlin for GPRS modem, the application will attempt to register the modem to the GPRS/GSM network as indicated by your default connection profile.

**Note:** If the Modem Manager is unable to connect to your Merlin for GPRS modem, verify that both the SIM card and your modem are properly installed. The **Current Status** field will indicate if the SIM card or modem are missing.

When the modem has successfully registered to the network, the **Current Status** field will display **Ready to connect, home network** and the **Carrier** field will display the name of your service provider, shown in [Figure 26](#page-21-1).

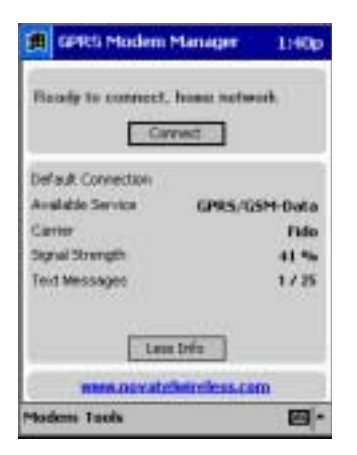

Figure 26 Successful Registration

## <span id="page-21-1"></span><span id="page-21-0"></span>**Entering Your Account PIN**

If your service provider requires you to enter a PIN (Personal Identification Number) before you can use your network account, the Modem Manager will display the **Enter PIN** dialog box, shown in [Figure 27](#page-21-2), before registering to the network.

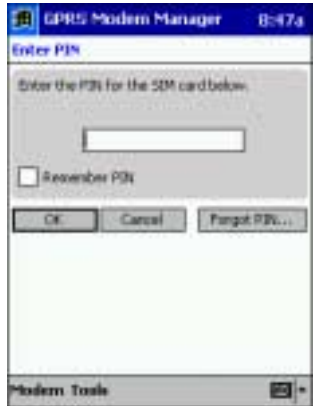

<span id="page-21-2"></span>Figure 27 Enter PIN dialog box

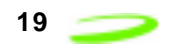

Enter your PIN, obtained from your service provider, into the text field and tap **OK**. If you would like the Modem Manager software to remember your PIN, select the **Remember PIN** check box. See [Figure 28.](#page-22-1)

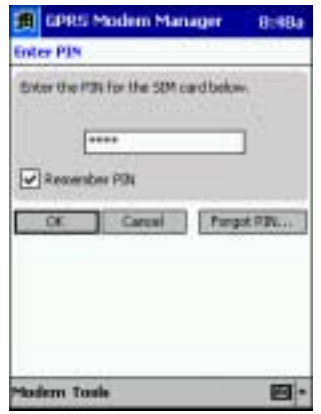

Figure 28 Remember PIN check box

<span id="page-22-1"></span>Once you have selected the **Remember PIN** check box, you will not be required to enter your PIN when you launch the Modem Manager application.

If you have entered an incorrect PIN, an error message will be displayed. Tap **OK** to close the error message, verify you have the correct PIN and carefully reenter it in the **Enter PIN** dialog box.

If you enter a PIN three times incorrectly, your SIM card will be blocked, shown in [Figure 29](#page-22-0), and you must obtain a PUK (PIN Unblocking Key) from your service provider. See **Entering a PUK** on **[page 20](#page-23-0)** for more information.

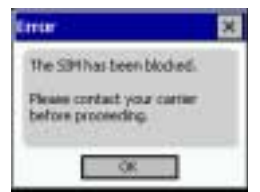

Figure 29 SIM Blocked message

<span id="page-22-0"></span>If you have forgotten your PIN, tap **Forgot PIN...** from the **Enter PIN** dialog box, and contact your service provider to obtain a PUK (PIN Unblocking Key). See **Entering a PUK** on **[page 20](#page-23-0)** for more information.

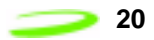

## <span id="page-23-0"></span>**Entering a PUK**

If you have forgotten your PIN or have entered an incorrect PIN three or more times, you are required to enter a PUK (PIN Unblocking Key), in order to unblock your SIM card. See [Figure 30.](#page-23-2)

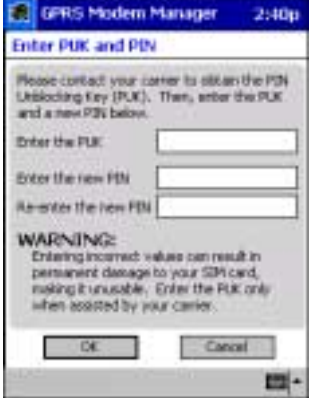

Figure 30 Enter PUK dialog box

<span id="page-23-2"></span>Your service provider will give you the **PUK** and a new **PIN**. Carefully enter these values into their respective fields, and tap **OK** to save the values. Once the values have been accepted, the SIM card will no longer be blocked and the PIN has been changed. The Modem Manager will now be able to access your network account information.

**Note:** If you enter a PUK incorrectly three times, the SIM card will again be blocked. You must con-<br> **Note:** the three projection to obtain a new PUK and PIN. tact your service provider to obtain a new PUK and PIN.

## <span id="page-23-1"></span>**Enabling or Disabling Your PIN**

<span id="page-23-3"></span>You may enable or disable your PIN through the **SIM** tab (select **Properties** from the **Modem** menu), shown in [Figure 31](#page-23-3).

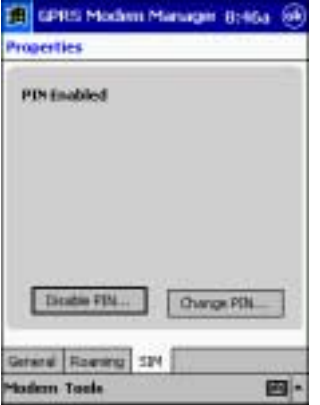

Figure 31 SIM Tab

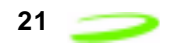

The **Enable/Disable** button, located at the bottom of the tab, will toggle between **Disable PIN** or **Enable PIN**, depending on your current PIN settings.

In order to change the setting, you will be required to enter your PIN in the **Enter PIN** dialog box, shown in [Figure 32.](#page-24-1)

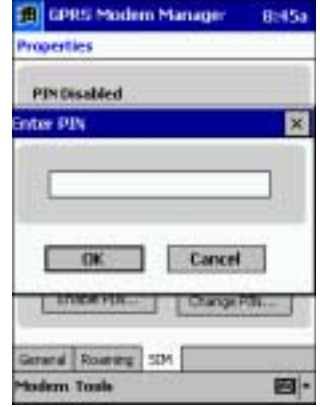

Figure 32 Enter PIN dialog box

<span id="page-24-1"></span>Once you have entered the correct PIN, the desired PIN setting (either enabled or disabled) will be saved.

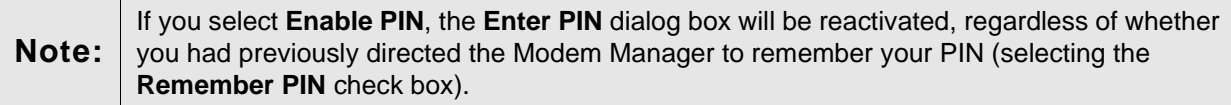

## <span id="page-24-0"></span>**Changing Your PIN**

To change your PIN, select **Properties** from the **Modem** menu. Tap the **SIM** tab, shown in [Figure 33.](#page-24-2)

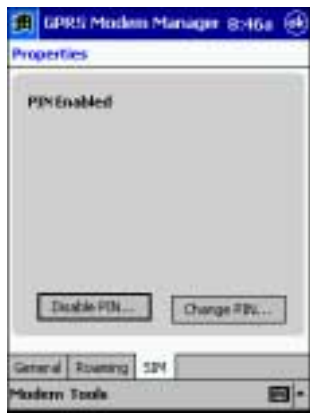

<span id="page-24-2"></span>Figure 33 SIM tab

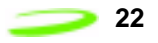

Tap **Change PIN**. The **Change PIN** dialog box will be displayed, shown in [Figure 34.](#page-25-2)

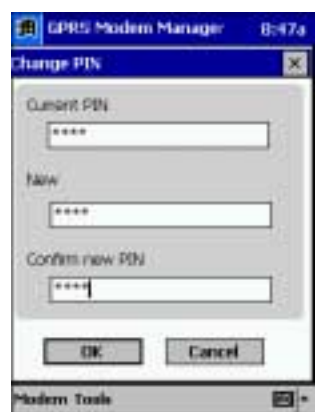

Figure 34 Change PIN dialog box

<span id="page-25-2"></span>Enter the current PIN into the **Current PIN** field, enter the new PIN into the **New PIN** field, and enter the new PIN again into the **Confirm New PIN** field. Tap **OK**. The new PIN will be saved and a confirmation window will be displayed indicating the change has been accepted.

## <span id="page-25-0"></span>**Connecting to the Network**

**Note:** The Modem Manager must have access to a connection profile in order to connect to the network. If you have not been provided with a pre-defined connection profile, or have not created one previously, see **Creating a New Connection Profile** on **[page 26](#page-29-0)** for more information.

To connect to the network, open the **Modem Manager** main window, and tap **Connect**. See [Figure 35](#page-25-1).

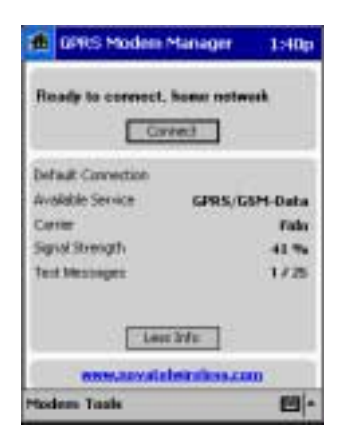

Figure 35 Modem Manager window

<span id="page-25-1"></span>The message changes to **Searching for network to connect to...** as the modem attempts to register and connect to a network using the information provided in the default connection profile. Once the Modem Manager has successfully registered and connected to the network, the **Current Status** field will display the message **Connected to network**, shown in [Figure 36](#page-26-0). The **Connect** button changes to **Disconnect**.

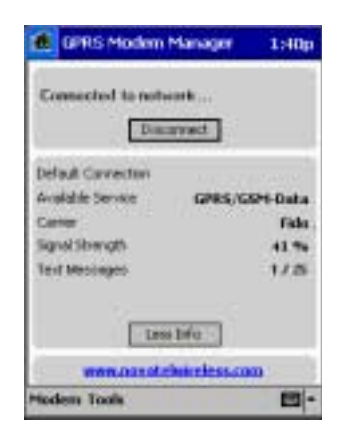

Figure 36 Current Status field

<span id="page-26-0"></span>If you have not specified a connection profile as your default setting, the Modem Manager requires you to indicate the desired profile from the **Connection Selection** window, shown in [Figure 37](#page-26-1).

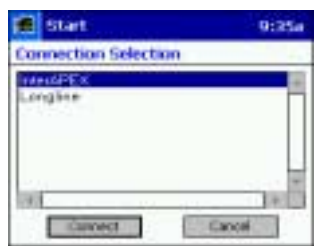

Figure 37 Connection Selection window

<span id="page-26-1"></span>For more information on connecting to the network using an alternate connection profile, see **Using Multiple Connection Profiles** on **[page 24](#page-27-0)**.

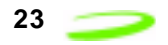

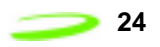

You may also direct your modem to automatically connect to the network when the Modem Manager is launched by selecting **Options** from the **Tools** menu, and selecting the **Automatically connect when GPRS Modem Manager is launched** check box (the option is selected by default), shown in [Figure 38](#page-27-1).

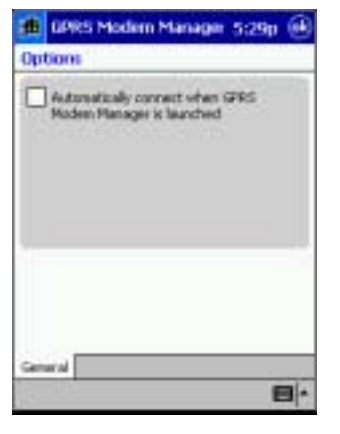

Figure 38 Options Window

## <span id="page-27-1"></span><span id="page-27-0"></span>**Using Multiple Connection Profiles**

To use an alternate connection profile (without changing your default settings) to connect to the network, select **Connect** from the **Modem** menu. The **Connection Selection** window will appear, shown in [Figure 39.](#page-27-2)

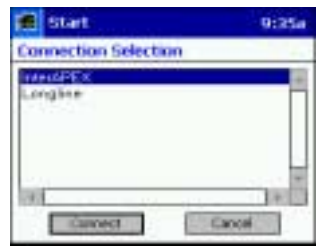

Figure 39 Connection Selection window

<span id="page-27-2"></span>Highlight the desired profile and tap **Connect**. The Modem Manager will attempt to use the specified connection profile to connect to the network.

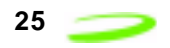

## <span id="page-28-0"></span>**Disconnecting from the Network**

To disconnect from the network, close all Internet applications, such as e-mail and web browsers, and from the **Modem Manager** main window, tap **Disconnect**. See [Figure 40.](#page-28-2)

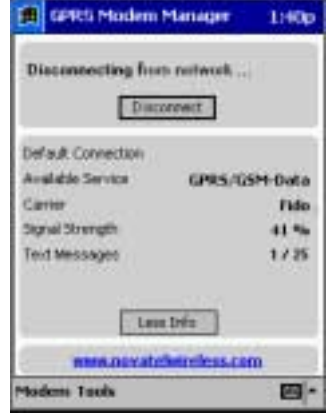

Figure 40 Disconnect button

<span id="page-28-2"></span><span id="page-28-1"></span>Alternately, you can select **Disconnect** from the **Modem** menu, shown in [Figure 41.](#page-28-1)

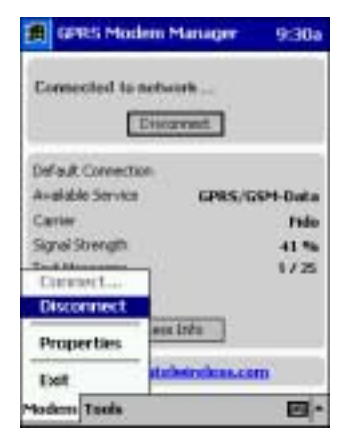

Figure 41 Disconnect command

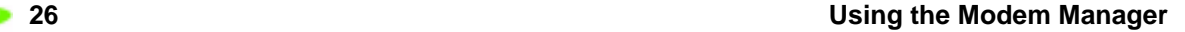

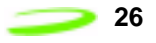

To quit the Modem Manager application, select **Exit** from the **Modem** menu, as shown in [Figure](#page-29-1)  [42.](#page-29-1)

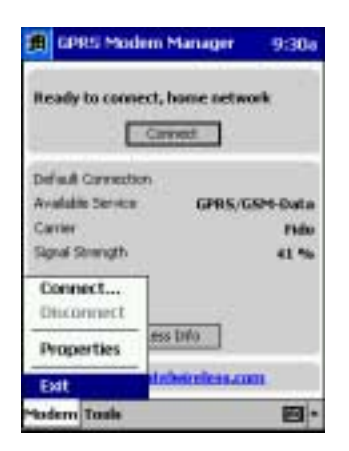

Figure 42 Exit command

## <span id="page-29-1"></span><span id="page-29-0"></span>**Creating a New Connection Profile**

If you have arranged to have more than one network account, you need to create a new connection profile. Your service provider will provide you with all of the necessary information such as, APN (Access Point Name), DNS addresses, Connection type, and a user name and password, if necessary. Once you have obtained the necessary information, you can begin creating a new connection profile.

If your service provider uses a GPRS network, please see **Creating a GPRS Connection Profile**  on **[page 11](#page-14-3)** for further instructions. If your service provider uses a GSM network, please see **Creating a GSM Connection Profile** on **[page 13](#page-16-3)**.

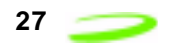

## <span id="page-30-0"></span>**Editing a Connection Profile**

**Note:** Do not change your connection profile properties unless requested to do so by your service provider. Changing your network information without consulting your service provider may disable your modem's ability to register and connect with the network.

To edit a connection profile:

1. Select **Connection Manager** from the **Tools** menu. The **Connection Manager** window will be displayed, shown in [Figure 43](#page-30-1).

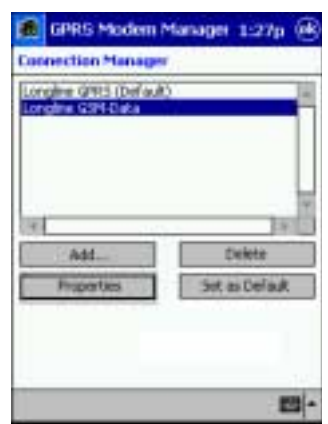

Figure 43 Connection Manager window

- <span id="page-30-1"></span>2. Highlight the connection profile you wish to edit from the **Connection Profile** list pane.
- 3. Tap **Properties.** The **GPRS** or **GSM Properties** window will be displayed, depending on the network type of the connection profile. See [Figure 44.](#page-30-2)

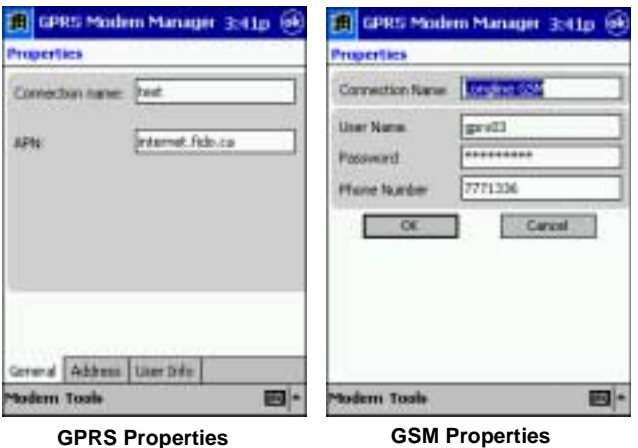

Figure 44 Connection Profile Properties windows

- <span id="page-30-2"></span>4. Move to the desired fields and edit the values (use the tabs in the **GPRS Properties** window to navigate to the desired fields).
- 5. Tap **OK** to save the changes and close the **Properties** window.

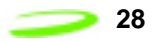

## <span id="page-31-0"></span>**Deleting a Connection Profile**

**Note:** When you delete a connection profile, all network account information is erased. Your modem will be unable to connect to the specified network without access to this information. Delete a connection profile only if the specified network account is no longer valid, or if the information contained in the connection profile is incorrect.

To delete a connection profile:

1. Select **Connection Manager** from the **Tools** menu. The **Connection Manager** window will be displayed, shown in [Figure 45.](#page-31-1)

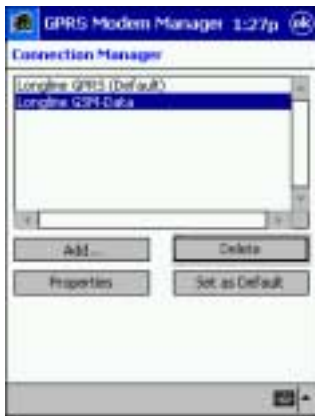

Figure 45 Connection Manager window

- <span id="page-31-1"></span>2. Highlight the desired profile from the **Connection Profile** list pane.
- 3. Tap **Delete**. The **Delete Connection** dialog box will appear, shown in [Figure 46](#page-31-2).

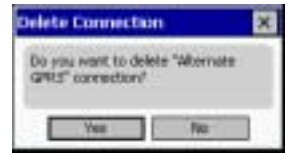

Figure 46 Delete Connection dialog box

<span id="page-31-2"></span>4. Tap **Yes** to delete the connection profile. The specified connection profile will be removed form the **Connection Profile** list pane.

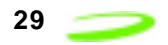

## <span id="page-32-0"></span>**Setting a Connection Profile as Default**

The Modem Manager will automatically use the information contained in the default connection profile when connecting to the network.

To change the current default setting:

1. Select **Connection Manager** from the **Tools** menu. The **Connection Manager** window will be displayed, shown in [Figure 47](#page-32-1).

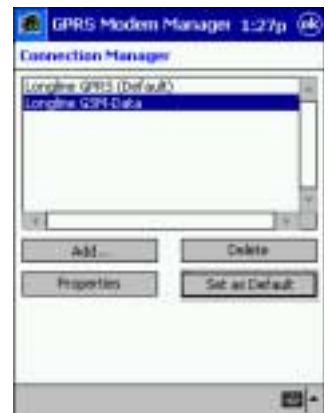

Figure 47 Connection Manager window

<span id="page-32-1"></span>2. Highlight the connection profile you wish to use as your default setting.

#### 3. Tap **Set as Default**.

The Modem Manager will now use the newly specified connection profile as your default setting. Tap **OK** to exit this window.

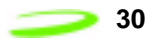

## <span id="page-33-0"></span>**Viewing a Connection Profile's Properties**

To view a connection profile's properties:

1. Select **Connection Manager** from the **Tools** menu. The **Connection Manager** window will be displayed, shown in [Figure 48.](#page-33-2)

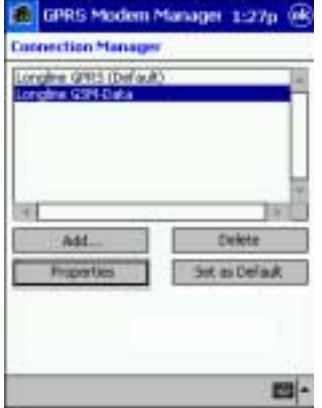

Figure 48 Connection Manager window

<span id="page-33-2"></span>2. Highlight the desired connection profile and tap **Properties**. The **GPRS** or **GSM Properties** window will be displayed (depending on network type of the connection profile).

## <span id="page-33-1"></span>**Using the Automatic Network Search Feature**

An automatic network search directs the modem to automatically search for a valid network to connect to when roaming.

To use this feature:

- 1. Select **Properties** from the **Modem** menu.
- 2. Tap the **Roaming** tab. The **Roaming** window will be displayed, shown in [Figure 49.](#page-33-3)

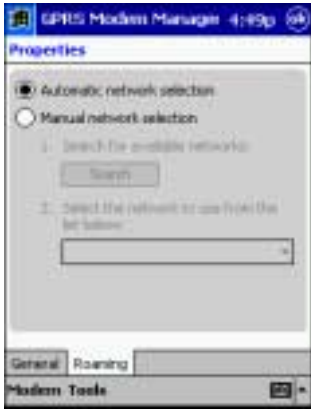

<span id="page-33-3"></span>Figure 49 Roaming tab

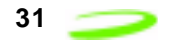

- 3. Select the **Automatic network selection** radio button (see the figure above).
- 4. Tap **OK** to accept the new setting and close the window.

## <span id="page-34-0"></span>**Using the Manual Network Search Feature**

A manual network search will allow you to specify which network your modem connects to when roaming.

To use this feature:

- 1. Select **Properties** from the **Modem** menu.
- 2. Tap the **Roaming** tab. The **Roaming** window will be displayed shown in [Figure 50](#page-34-1).

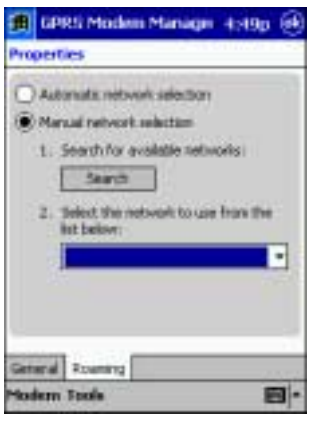

Figure 50 Roaming tab

- <span id="page-34-1"></span>3. Tap the **Manual network selection** radio button.
- 4. Tap **Search**. The modem will scan for all available networks in the area and list them in the drop-down list box, located at the bottom of the **Roaming** window.
- 5. Select the desired network from the drop-down list box, and tap **OK** to save the settings.

The modem will now connect with the specified network when directed.

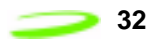

## <span id="page-35-0"></span>**Viewing New Text (SMS) Messages**

If your modem is configured to support text (SMS) messaging, any new text messages you have received will be visible from the **Modem Manager** main window, shown in [Figure 51](#page-35-1), and the **Detailed Status Report**.

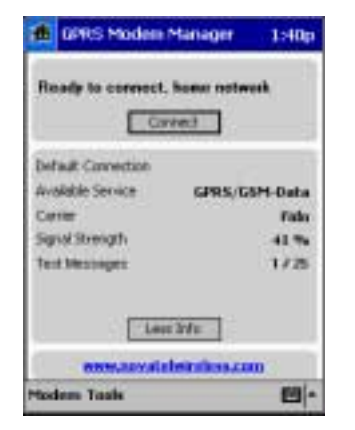

Figure 51 Text Messages field

<span id="page-35-1"></span>In order to view your message, you must shut down the Modem Manager application, and open your third-party, SMS client.

The **Text Messages** line displays number of messages received and the total number of message "slots" available in SMS memory. For example, **1 / 25** indicates that there is one message and the total number of available message slots is 25. Usually one message uses up one message slot, so the number indicates how full SMS memory is.

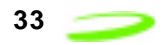

## <span id="page-36-0"></span>**Viewing the Network Connection History**

The modem's connection history is useful for diagnosing problems you may be experiencing with your modem or network connection.

To view the modem's network connection history, select **Detailed Status Report** from the **Tools** menu, and tap the **History** tab. See [Figure 52.](#page-36-2)

|                                                 | GPRS Modem Manager 4:50p<br>letailed Status Report                                |                                           |        |  |
|-------------------------------------------------|-----------------------------------------------------------------------------------|-------------------------------------------|--------|--|
| (12,01 16,48:29)<br>(12,01 16,48:29)<br>6/12/01 | teres in the test allows.<br>16/12/01 16:49:20 Finally to corve<br><b>PARTIES</b> | <b>ENGARDIYO </b><br><b>A GOLD MALL C</b> |        |  |
|                                                 |                                                                                   |                                           | $\sim$ |  |
|                                                 | <b>History</b>                                                                    |                                           |        |  |
| cultura Focda                                   |                                                                                   |                                           |        |  |

Figure 52 History tab

## <span id="page-36-2"></span><span id="page-36-1"></span>**Accessing the Modem Manager Online Help**

To access the GPRS Modem Manager online help, select **Help** from the **Start** menu, and tap **Merlin GPRS by Novatel Wireless**. The Modem Manager help file will open. Tap the topic you wish to view, or use the **Forward** or **Back** arrows to navigate through the various topics. See [Figure 53](#page-36-3).

| <b>all Help</b>                                                                                    | 11:15a |
|----------------------------------------------------------------------------------------------------|--------|
| Packet PC Modern Manager<br>Help for Merlin for GPRS                                               |        |
| Hodem Hanager Introduction<br>Novatal Winoless Walb Site Link<br><b>PIN Entry Window</b>           |        |
| PBN Unblocking Key (PUK)<br>Madem Mars<br>Properties Nersi Command                                 |        |
| Tradit Merita<br>Detailed Status Renort Mersu Command<br>The Detailed Status Report General<br>126 |        |
| That Detailed Status Report Notory Tab<br>The Connection Manager Menu<br><b>LOTTER TOP</b>         |        |
| onnection Manager Window                                                                           |        |
|                                                                                                    |        |

<span id="page-36-3"></span>Figure 53 Modem Manager help

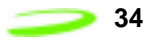

*Manual Revision 4.0 P/N 90023361*

## <span id="page-38-0"></span>**Modem Manager Reference**

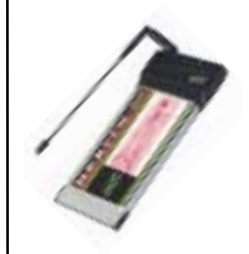

This chapter describes the components of the GPRS Modem Manager. See **Using the Modem Manager** on **[page 17](#page-20-4)** for further instructions on configuring and controlling the Modem Manager and its features.

## <span id="page-38-1"></span>**The Modem Manager Main Window**

The **Modem Manager** main window has both a **Detailed** and **Brief** view.

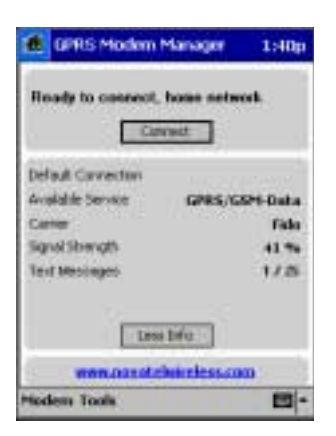

Figure 54 Detailed View

<span id="page-38-2"></span>The **Detailed** view, shown in [Figure 54](#page-38-2), contains the following items.

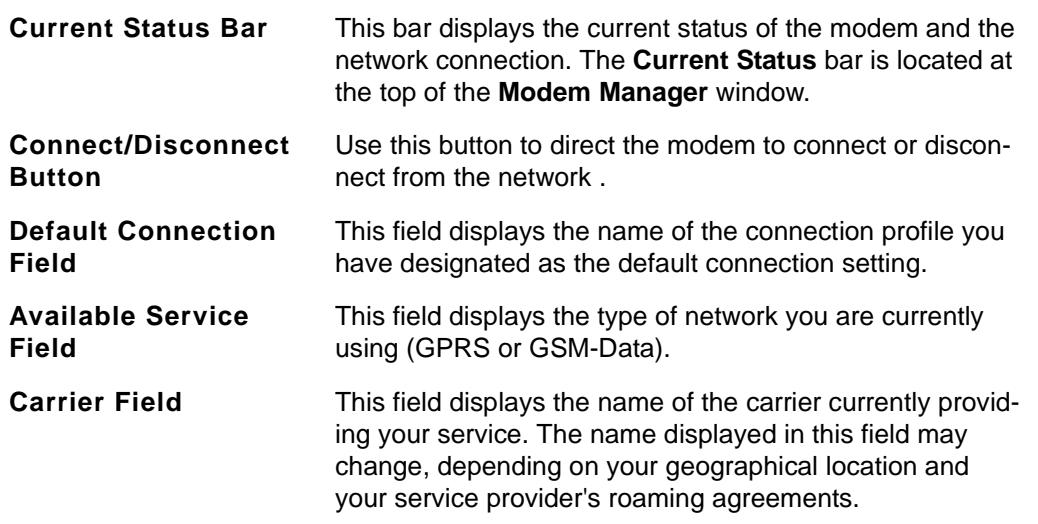

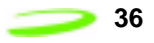

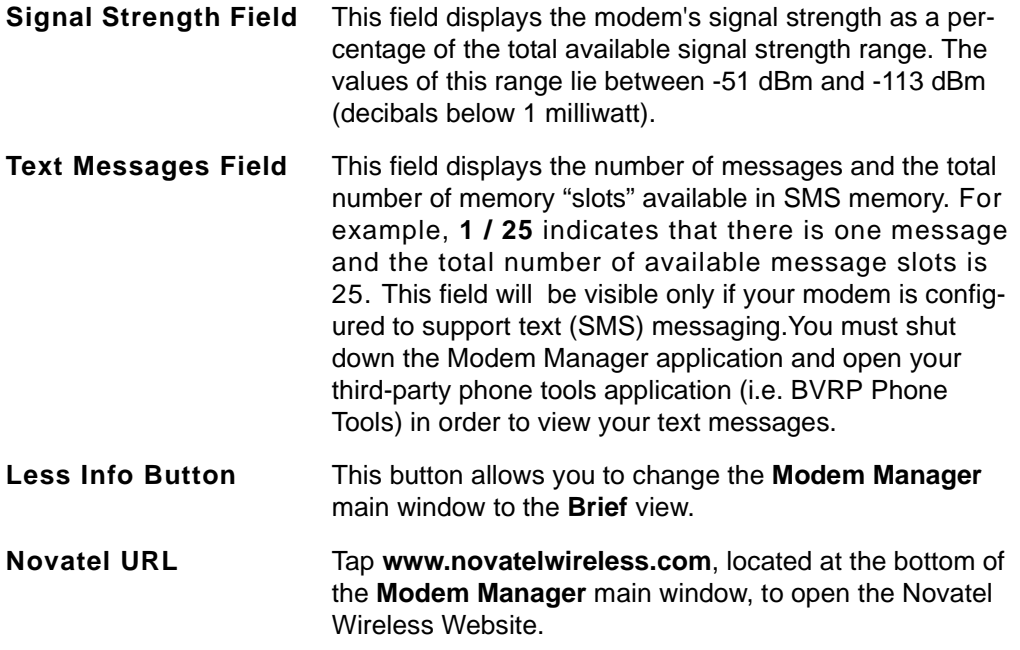

The **Brief** view of the **Modem Manager**, shown in [Figure 55](#page-39-0), contains the following items:

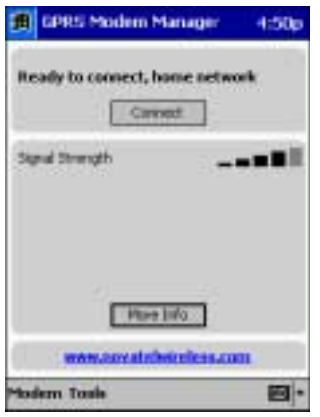

<span id="page-39-0"></span>Figure 55 Brief View

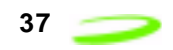

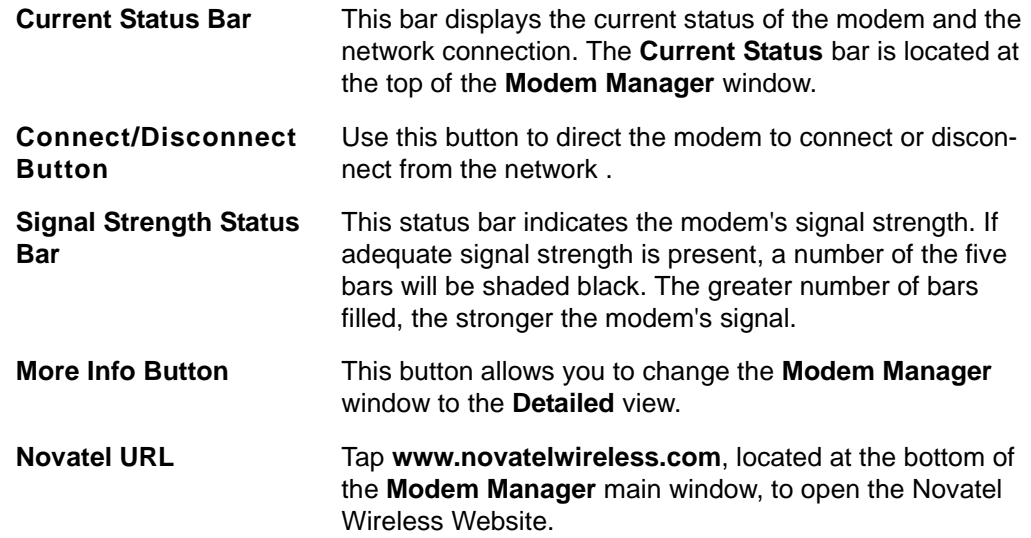

## <span id="page-40-0"></span>**System Tray Icons**

When you launch the Modem Manager application, a system tray icon will appear in the bottomright corner of your Pocket PC desktop (**Today** screen). The tray icon provides easy access to the **Modem Manager** main window and the modem's connection status.

The following icons indicate the modem's connection status:

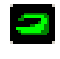

 $\blacksquare$  - If this icon is visible, the modem is currently connected to the network.

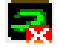

 $\frac{1}{\sqrt{2}}$  - If this icon is visible, the modem is not connected to the network.

If the **Modem Manager** window is not visible, tap  $\boxed{\cdot}$  to open it.

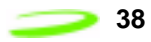

## <span id="page-41-0"></span>**Connection Manager Window**

The **Connection Manager** window, shown in [Figure 56](#page-41-2), allows you to create and maintain your network connection profiles.

Network connection profiles contain all of the required information to identify the user to the network.

To access this window, select **Connection Manager** from the **Tools** menu.

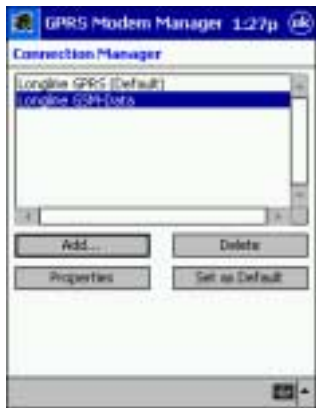

Figure 56 Connection Manager window

#### <span id="page-41-2"></span><span id="page-41-1"></span>**Detailed Status Report Window**

The **Detailed Status Report** window contains information that is useful when troubleshooting any problems you may be experiencing with your modem or network connection.

To view this window, select **Detailed Status Report** from the **Tools** menu.

The **Detailed Status Report** window consists of the **General** and **History** tabs.

The **General** tab is displayed by default, and contains current information about your modem and the network connection. See [Figure 57](#page-41-3).

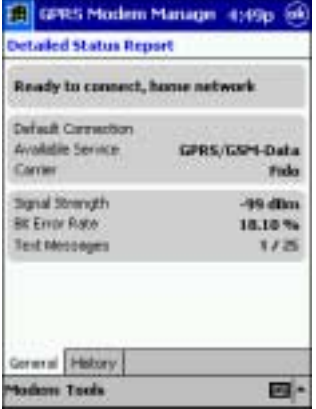

<span id="page-41-3"></span>Figure 57 General tab

The **General** tab contains the following items:

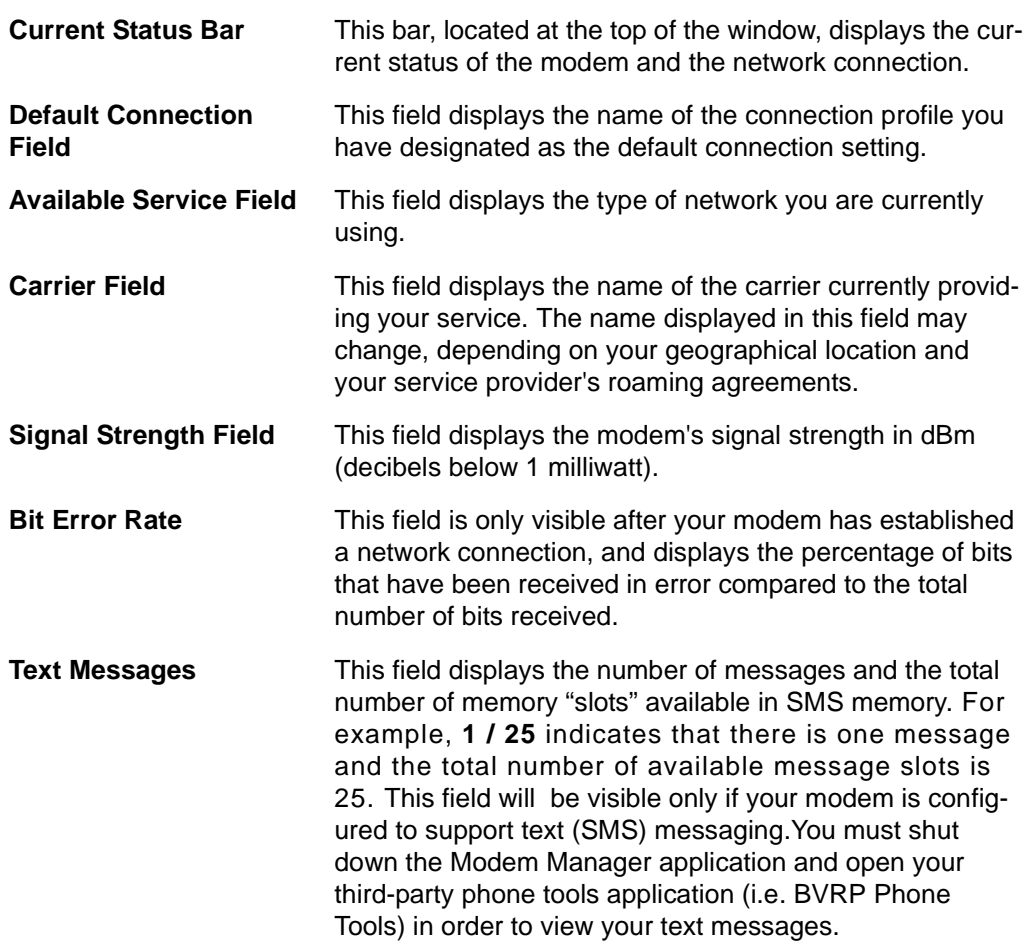

The **History** tab, shown in [Figure 58,](#page-42-0) displays the date, time, and current modem and network session activities. This tab is useful when attempting to diagnose problems with your modem or your network connection.

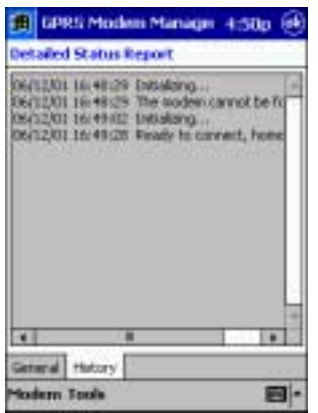

<span id="page-42-0"></span>Figure 58 History tab

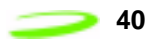

## <span id="page-43-0"></span>**Modem Properties Window**

The modem **Properties** window consists of the **General**, **Roaming**, and **SIM** tabs. To view this window, select **Properties** from the **Modem** menu.

The **General** tab, shown in [Figure 59,](#page-43-1) is displayed by default and contains detailed information regarding your modem's type and manufacturer. This information is helpful for customer support in diagnosing problems you may be experiencing with your modem.

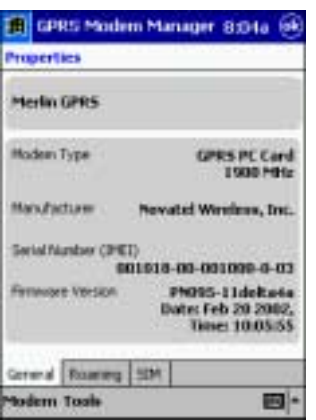

Figure 59 Properties General tab

<span id="page-43-1"></span>Tap the **Roaming** tab, shown in [Figure 60,](#page-43-2) to access and configure your roaming settings.

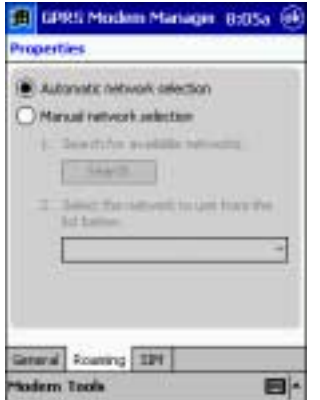

<span id="page-43-2"></span>Figure 60 Properties Roaming tab

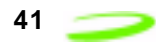

Tap the **SIM** tab, shown in [Figure 61,](#page-44-2) to view or modify your PIN settings.

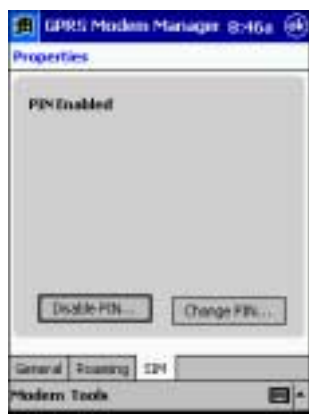

Figure 61 SIM tab

## <span id="page-44-2"></span><span id="page-44-0"></span>**About GPRS Modem Manager Window**

Select **About Modem Manager** from the **Help** menu to see the **About GPRS Modem Manager** window, shown in [Figure 62](#page-44-1).

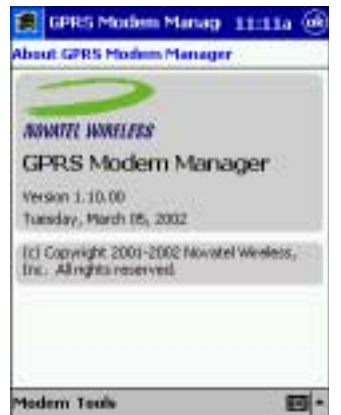

Figure 62 About Modem Manager window

<span id="page-44-1"></span>This window contains information about the Modem Manager application, including:

- **•** The software version,
- **•** The release date, and
- **•** The copyright information.

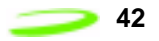

## <span id="page-45-0"></span>**GPRS Connection Profile Properties Window**

The GPRS connection profile **Properties** window allows you to view and edit a specific GPRS profile's network information.

**Note:** Do not change your connection profile properties unless requested to do so by your service provider. Changing your network information without consulting your service provider may disable your modem's ability to register and connect with the network.

To access this window, highlight the desired GPRS connection profile and tap **Properties** from the **Connection Manager** window. See [Figure 63.](#page-45-1)

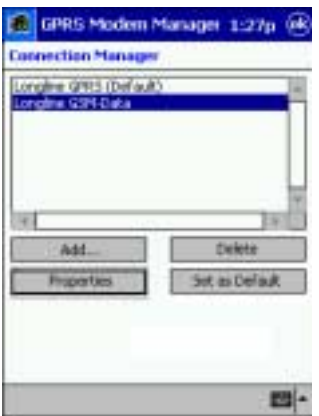

Figure 63 Connection Manager window

<span id="page-45-1"></span>The GPRS connection profile **Properties** window consists of the **General**, **Address**, and **User Info** tabs.

The **General** tab, shown in [Figure 64,](#page-45-2) is displayed by default, and contains the name of the connection profile, as well as the APN (Access Point Name).

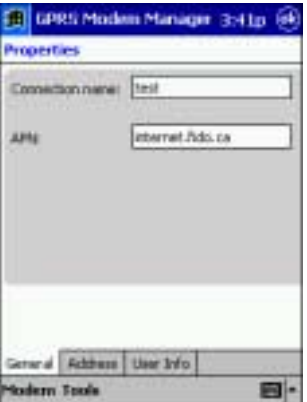

<span id="page-45-2"></span>Figure 64 General tab

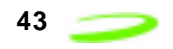

The **Address** tab, shown in [Figure 65](#page-46-0), contains the **Primary DNS**, **Secondary DNS**, **Primary WINS**, and **Secondary WINS** fields (obtained from your service provider.

The **Primary** and **Secondary WINS** (Windows Internet Naming Service) fields are not required by all service providers. If you were not given any values for these fields, leave them blank.

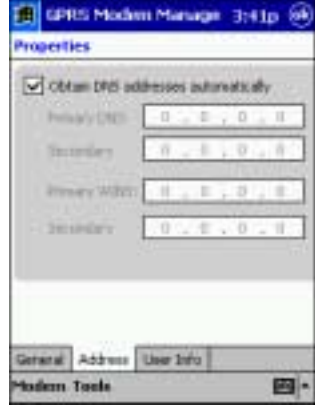

Figure 65 Address tab

<span id="page-46-0"></span>The **User Info** tab, shown in [Figure 66,](#page-46-1) contains the connection profile's **User name** and **Password** fields. Your service provider will inform you if a user name and password are required to use their network. If these values are not necessary, leave the fields blank.

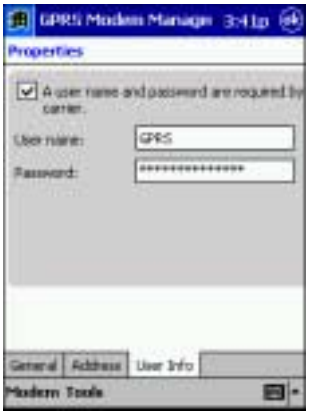

Figure 66 User Info tab

<span id="page-46-1"></span>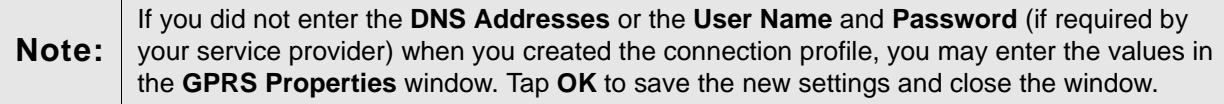

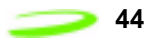

## <span id="page-47-0"></span>**GSM Connection Profile Properties Window**

The GSM connection profile **Properties** window allows you to view and edit a specific profile's network information.

**Note:** Do not change your connection profile properties unless requested to do so by your service provider. Changing your network information without consulting your service provider may disable your modem's ability to register and connect with their network.

To access this window, highlight the desired GSM connection profile and tap **Properties** from the **Connection Manager** window. See [Figure 67](#page-47-1).

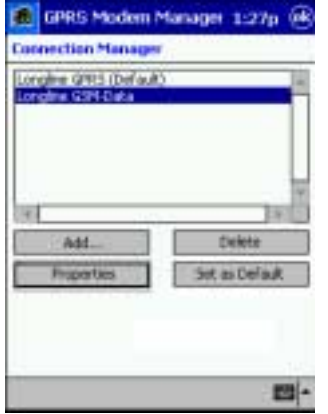

Figure 67 Connection Manager window

<span id="page-47-1"></span>The GSM **Properties** window will open, shown in [Figure 68.](#page-47-2) This window contains the connection profile's **Connection name**, **User name**, **Password**, and **Phone number** fields (obtained from your service provider). Tap **OK** to save any changes you have made and to close the **Properties** window.

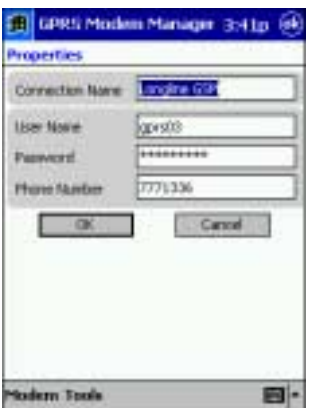

<span id="page-47-2"></span>Figure 68 GSM Properties window

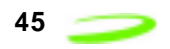

## <span id="page-48-0"></span>**The Options Window**

The **Options** window contains the **Automatically connect when GPRS Modem Manager is launched** check box. See [Figure 69.](#page-48-2)

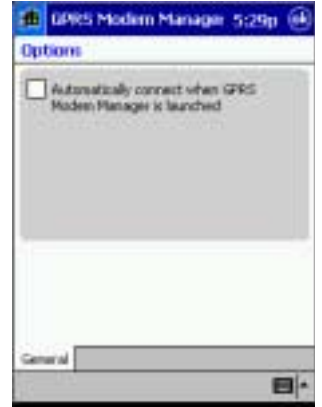

Figure 69 Options window

<span id="page-48-2"></span>When this check box is selected, the Modem Manager will automatically attempt to register and connect to the network specified in your default connection profile. You must clear this check box if you wish to use an alternate connection profile without changing your default settings.

To access this feature, select **Options** from the **Tools** menu.

## <span id="page-48-1"></span>**The Add Connection Wizard**

The Add Connection Wizard will guide you through the process of creating either a GPRS or GSM connection profile. Your service provider will indicate what type of network to use, and provide any additional mandatory information.

When creating a GPRS connection profile, you are required to enter the connection profile's **Connection Name**, **APN** (access point name), and the **Primary** and **Secondary DNS** (Domain Name Server) **Addresses**. You must also specify the connection type as **GPRS**, and define whether the connection profile will be used as your default setting.

You may also be required to enter a **Primary** and **Secondary WINS** (Windows Internet Naming Service), **User Name**, and a **Password**. Your service provider will supply you with all the above information.

When creating a GSM connection profile, you are required to enter the connection profile's **Connection Name**, **User Name**, **Password**, and **Phone Number**. You must also specify the connection type as **GSM**, and define whether the connection profile will be used as your default setting. Your service provider will supply you with all the above information.

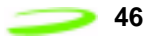

This Page Intentionally Left Blank

# <span id="page-50-0"></span>**Technical Support**

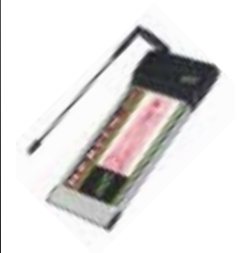

## <span id="page-50-1"></span>**Technical Support**

If you have any questions or comments about your Merlin for GPRS, please contact your Wireless Technical Support Team.

WWW: www.nvtl.com Email: support@nvtl.com Phone: 1-888-888-9231

## <span id="page-50-2"></span>**Safety and Regulatory Notices**

This product is not to be used in any environment where radio frequency equipment is prohibited or restricted in its use. This includes aircraft, airports, hospitals, and other sensitive electronic areas. To ensure that your modem is deactivated you should remove it from your computer under the above conditions.

Under extended operation the Merlin for GPRS modem will generate a noticeable amount of heat. Like all PC Cards, the modem generates heat during normal operations and is also heated by the host computer. For this reason it is recommended that you allow the modem to cool down after extensive operation so that it is cool to the touch when you remove it from your computer.

## <span id="page-50-3"></span>**Regulatory Notices**

#### **Federal Communications Commission Radio Frequency Interference Statement**

This equipment has been certified to comply within the limits of a class B digital device pursuant to part 15 of the FCC Rules. These limits are designed to provide reasonable protection against harmful interference in residential situations. This equipment generates, uses, and can radiate radio frequency energy, and, if not properly installed and used in accordance with the instructions, may cause harmful interference to radio or television reception, which can be determined by turning the equipment on and off. You are encouraged to try to correct the interference by one or more of the following measures:

- Reorient or relocate the receiving antenna of the television, radio or cordless telephone.
- Increase the separation between the equipment and the receiver.
- Connect the equipment to an outlet on a circuit different from that to which the receiver is connected.
- Consult the dealer or an experienced radio/television technician for additional suggestions.

#### **FCC ID: NBZNRM-G2000**

Me  $\Box$ line and the control i $\blacksquare$ fo  $\Box$ G  $\Box$ R  $\mathcal{S}$ 

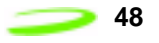

This Page Intentionally Blank

# <span id="page-52-0"></span>**Glossary**

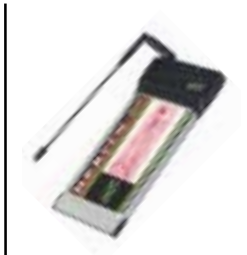

#### **Access Point Name (APN)**

The IP domain name (eg; novatelwireless.com) of the network device that acts as a gateway by connecting a GPRS wireless radio network to a wired local or wide area network.

#### **Active Network Session**

An active network session allows you to send and receive data across the Internet using point-to-point protocol through current your network connection.

#### **AT Commands**

AT commands are a modem-specific language type that enables PC communications software control the modems directly. The term **AT** comes from the command terminology which always begins with **attention**, or AT.

#### **dBm**

dBm stands for decibels below 1 milliwatt. It is a measurement of a device's signal output power compared against a standard input signal strength of 1 milliwatt. This number represents a ratio and is expressed as a negative number (eg; -60dBm). The valid range for your Merlin for GPRS is -113 dBm to -51 dBm. Values closer to zero indicate a better reception. The value -51 dBm indicates a better reception than -113dBm.

#### **Default Network Connection Profile**

The default network connection profile is the connection profile, chosen by the user, that the Modem Manager will use to connect to the network. The default network connection profile can be thought of as the **active** network connection profile.

#### **Domain Name**

The name assigned to a computer or group of computers that constitute an IP network domain. In general, a domain name is comprised of its local host name and its top-level domain. The top-level domain can be made up of several names, each separated by a period (.).

An example of a domain name is **novaltelwireless.com**.

#### **Domain Name System (DNS)**

This is a network server used on IP networks, such as the Internet, for translating network hostnames and Universal Resource Locators (URL's) into IP addresses.

#### **Domain Name System (DNS) Address**

The IP (internet protocol) address of the Domain Name System (DNS).

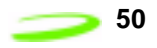

#### **Firmware**

Firmware is a program or set of programs that have been set permanently into a computer chip. These are low-level programs that directly manipulate or interact with the hardware. Firmware is a single program or a combination of programs that have been placed on a PROM, EPROM or EEPROM prior to the product leaving the manufacturing facility.

#### **GPRS**

GPRS stands for General Packet Radio Service. GPRS is a high-speed data transfer technique, used on GSM networks. It does not require a continuous data stream be opened between the data source and destination. Instead, it uses packets to move data back and forth, making efficient use of the available radio spectrum.

#### **GSM**

GSM stands for Global System for Mobiles. It is an open, non-proprietary system with international roaming capability providing seamless and same standardized same number contact ability in more than 170 countries. GSM satellite roaming has extended service access to areas where terrestrial coverage is not available.

GSM uses digital technology and time division multiple access transmission methods. Voice is digitally encoded via a unique encoder, which emulates the characteristics of human speech. This method of transmission permits a very efficient data rate/information content ratio.

#### **IMEI**

IMEI stands for International Mobile Station Equipment Identity.

#### **Internet Protocol (IP)**

Internet Protocol works in conjunction with Transmission Control Protocol (TCP). TCP/IP are part of a group of protocols that provide communication across interconnected networks. TCP/IP is the protocol used on the Internet. The TCP protocol first establishes a connection between two systems to send and receive data, and then breaks and sequentially marks the message into small packets. The IP protocol routes and sends the packets based on the IP address.

#### **IP Addresses**

As with personal computers that access the Internet, modems using GPRS technology also use Internet Protocol (IP) address, which are used to identify the node or access point for the modem on the Internet. The service provider assigns this IP address.

The 32-bit host address is usually represented in dotted decimal notation, e.g. 128.121.4.5. The address can be split into a network number (or network address) and a host number unique to each host on the network and sometimes also a subnet address.

#### **IP Network**

A network of computers that use Internet Protocol allowing a user to access the Internet, provided that the user has a modem; telephone line, cable line, or wireless data network (e.g. GPRS); and a service provider.

#### **Local Area Network (LAN)**

A computer network that spans a relatively small area (typically up to a 1 km radius), although most LANS are confined to a single building or group of buildings. This type of networking allows for easy interconnection of terminals, printers, and computers within a building or buildings.

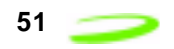

#### **Network Connection Profiles**

A network connection profile is a group of connection settings that define a specific network connection to the Modem Manager. This includes such settings as network ID, network password, APN, and DNS addresses.

#### **Packet**

A short block of data transmitted across a network.

#### **Packet Size**

The size of a packet expressed in bytes.

#### **PC Card**

A PC Card is similar in size to a credit card and is used for adding devices to portable computing devices such as laptop, handheld, and palmtop computers. Some examples of these devices are modems, network cards, disk drive adapters, and extra memory.

#### **PC Card Slots**

The PC Card slots are the sockets in the computing device, in which the PC Card is inserted. It is the hardware interface between the computing device and the PC Card.

#### **Point-to-Point Protocol (PPP)**

PPP is an interconnection protocol which allows a device such as a wireless IP modem, to connect to a network or the Internet.

#### **Primary Domain Name System**

To retrieve translated IP addresses, the modem will try to connect to the server with the primary DNS address. If the modem cannot connect to this address, it will try to connect using the secondary DNS address.

#### **Registration**

To send and receive data across a given network, a GPRS modem must first register on a GSM/GPRS network. This involves the selection of an available channel and interaction with various systems on the GPRS network to set up a communication path.

#### **Secondary Domain Name System**

To retrieve the translated IP addresses, the modem will try to connect to the server with the secondary DNS address in instances where it cannot connect to the primary DNS address.

#### **Segment**

Each IP network address consists of four numeric segments, which are divided by a period ("."). For example, 204.119.63.40.

#### **Service Provider**

A company that provides network connections to the Internet.

#### **SIM**

The term SIM stands for Subscriber Identity Module.

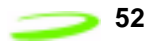

#### **SIM Card**

A SIM card is a type of *smart card* that contains all of your account information for your GSM and GPRS account. It is also used to encrypt the data and voice that is sent across the network during a session.

#### **SIM Card Contact Points**

These are the small gold- or aluminum-coloured contacts, visible on one side of the SIM card.

#### **Type II PC Card**

A Type II PC Card is identical to the Type I PC Card in all ways except that it is thicker than the Type I card. The Type II PC Card is in general use now.

#### **Wireless IP Network**

A wireless network (e.g. GPRS) that uses Internet Protocol (IP).